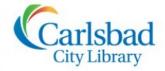

# Genealogy CLASSES

# **FOCUS ON**

# **Archives Unbound**

Archives Unbound features topically-focused digital collections of historical and primary source documents that help genealogists add context and color to their ancestors' life stories.

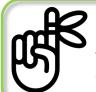

**Remember!** You can access Archives Unbound in a computer lab at any of the three Carlsbad City Library locations, on your own device connected to the Library's WiFi (Library Guest), or from home with your Carlsbad City Library card.

Archives Unbound is not strictly a genealogy database, so you will not find the same types of record documents that are available on other genealogy websites, but that doesn't mean it isn't valuable to your genealogy research!

#### What types of documents does Archives Unbound contain?

✓ curated collections of historical research

archives and manuscript collections

✓ correspondence collections

✓ city directories

✓ county histories

√ maps

There are several ways to explore Archives Unbound, including: **Basic Search** and browsing or searching by **Topic**, **Collection** and even **Document Type**.

#### Basic Search

If you are eager to get started, or just want to get an idea of what types of resources are available, try a **Basic Search**, which allows you to search across all 296 collections within the database. Simply enter your search term (e.g., a name, place or historical event) into the search box on the homepage banner and press Enter on your keyboard!

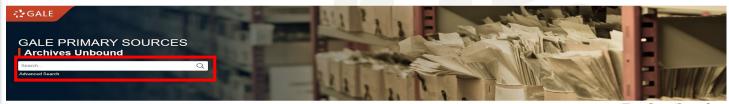

*Tip*: You can do a Basic Search from any page of the Archives Unbound database!

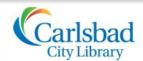

#### **Browsing**

#### **Browsing by Topic**

Archives Unbound has arranged its collections into 16 broad Topics presented in a gallery view on the homepage.

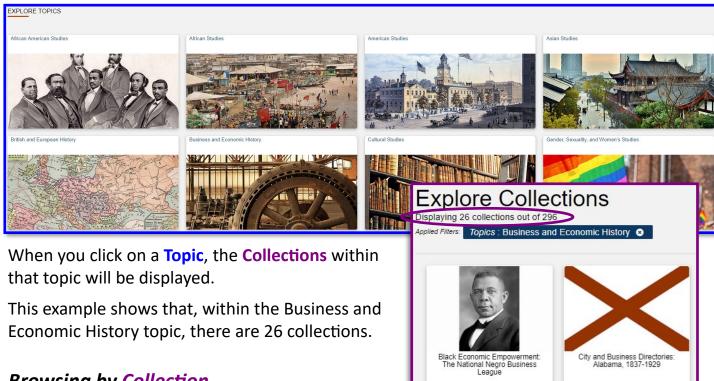

#### **Browsing by Collection**

You can also browse all 296 **Collections** in a gallery

view by clicking on the Collections icon on the banner heading. Genealogists will be especially interested in the "City and Business Directories" collections and the "County and Regional Histories & Atlases" collections for various locations.

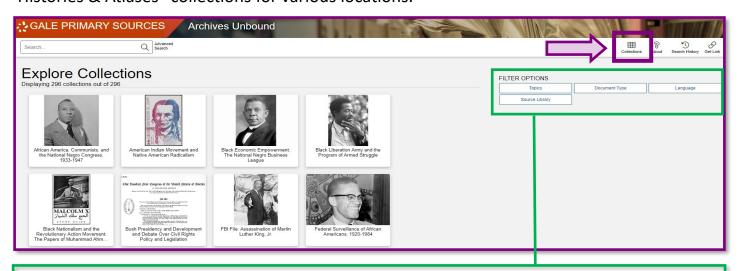

Notice that there are **Filter** options on the right within Collections that allow you to filter by Topics, Document Types, Language and Source Library.

*Tip:* Experimenting with filter options! Filters—especially Language—can lead to some interesting and unexpected results.

# **Searching Within**

To more-quickly find relevant search results, Archives Unbound allows users to *search within* collections, results and documents.

#### Search within a Collection

To search within a specific **Collection** you've chosen, simply enter your search term or phrase in the search well. You may also opt to **view all documents** in the collection.

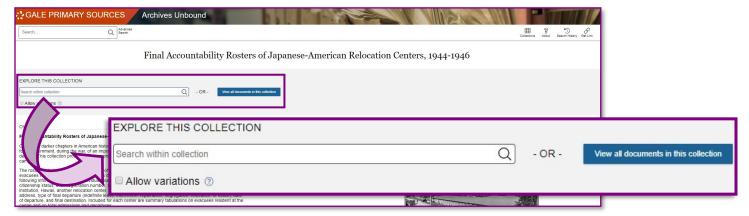

#### Search within your Results

Once you've completed a search, or chosen to view all documents within a collection, you can narrow your results further by using **Search Within**. You can search by a word or phrase, such as Choctaw or "Indian reservation," and you can keep adding new terms. To remove filter terms, simply click the "x" icon next to the right of the term(s).

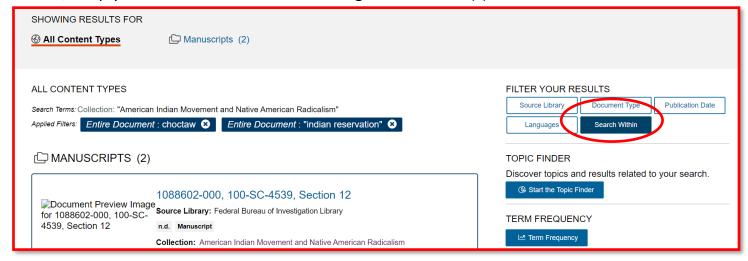

#### Keyword Search within a Document

Once you've opened a search result, simply use the search bar on the left to search within the

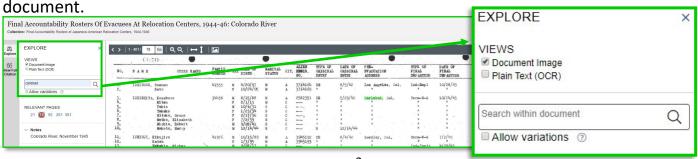

#### **Filtering Results**

#### Filtering Your Results by **Document Type**

Here is the results page of a search for "carlsbad." Notice the **Document Types** listed: Monographs (typically books), Manuscripts (documents that are part of a collection) and Newspapers.

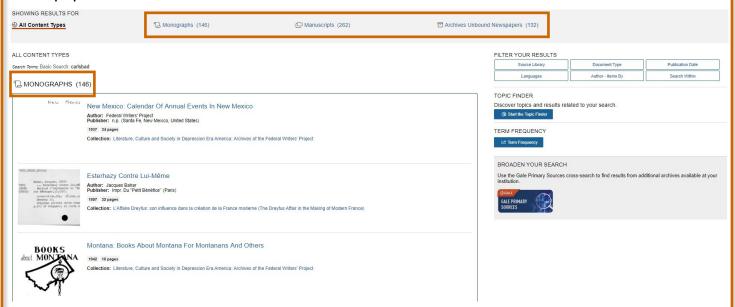

The results page will show you a preview of the first three results in each category. Click the **Document Type** to see all results for that type.

#### More Options to Filter Results

Here is one of the documents included in our results page of a search for "carlsbad." In addition to the **Title** of the resource, it also lists the **Collection** that contains the resource, the **Document Type**, **Source Library** and the **date** the document was created.

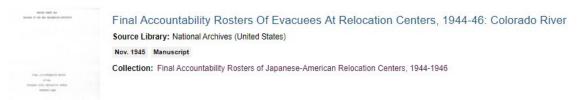

**Remember!** These are all different ways you can filter your results using the **Filter** buttons.

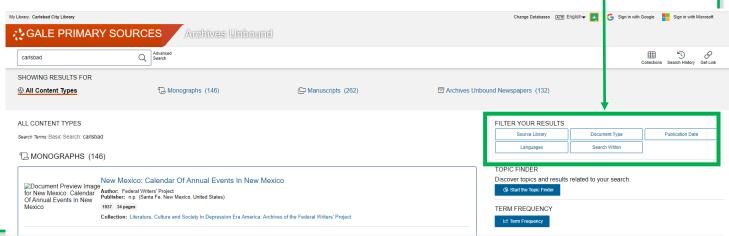

#### Viewing Documents

Archives Unbound includes many tools for reading, maneuvering and sharing documents.

#### Viewing keyword search results

You can perform a keyword search within a document using the search bar on the left. The pages where that keyword or phrase is present will be listed under Relevant Pages.

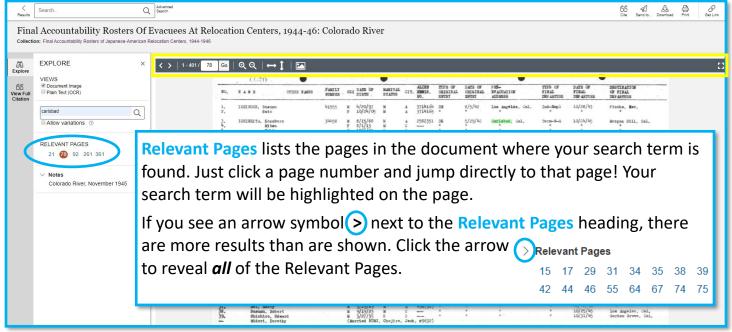

Tip! Archives Unbound is not perfect. Occasionally you may find that you are not able to find your highlighted term on a "relevant page." Use the arrows in the Viewer Tools to browse the pages immediately before or after the "relevant page," and you should find it!

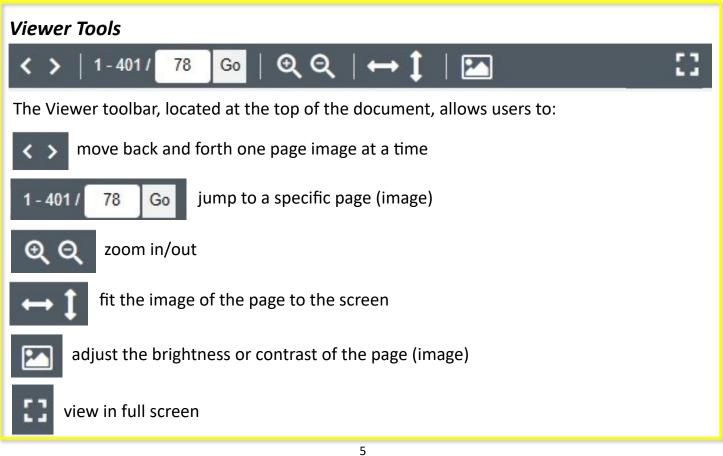

# Saving, Printing and Sharing Documents

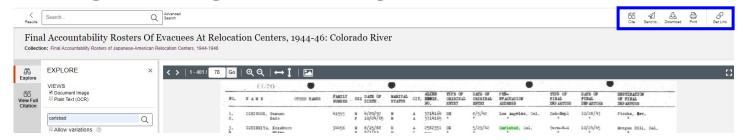

Within a document, use the **Tool Bar** in the upper right to:

GG create

create a citation

Send to...

send the document to your e-mail or an online "drop box"

Download

download/save a PDF (from one page to entire document)

Print

print (from one page to entire document)

Get Link

save/share a link to the document

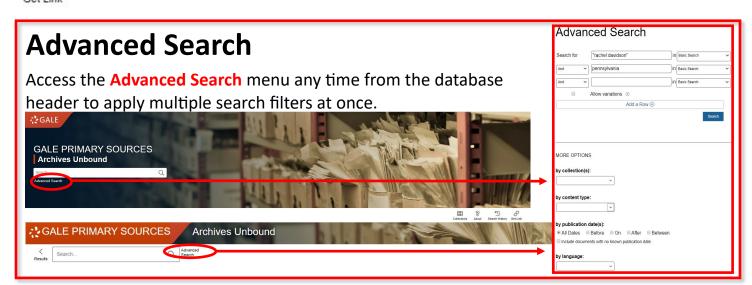

#### Help Menu

Finally, a **Help Menu** that includes Search Tips, can be accessed from the menu bar at the bottom of any page within Archives Unbound.

ABOUT HELP | CONTACT US | TERMS OF USE | PRIVACY POLICY | ACCESSIBILITY | END SESSION

#### Search Tips

Want to improve your searches? Create a complex query? These Search Tips provide details and sample searches. Note that the examples used here illustrate generalized concepts and are not specific to any one Gale resource.

#### Search Tip Contents

- Acronyms
- AND, OR, NOT Logical Operators
- Highlighted Search Terms
- N and W Proximity Operators
- Names
- Quotation Marks

- · Stop Words
- Too Few Results
- · Too Many Results
- What the Search Engine Ignores
- · Wildcard Characters (Truncation Characters)